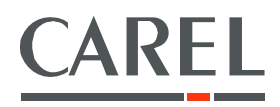

# tERA Services de supervision et de gestion à distance

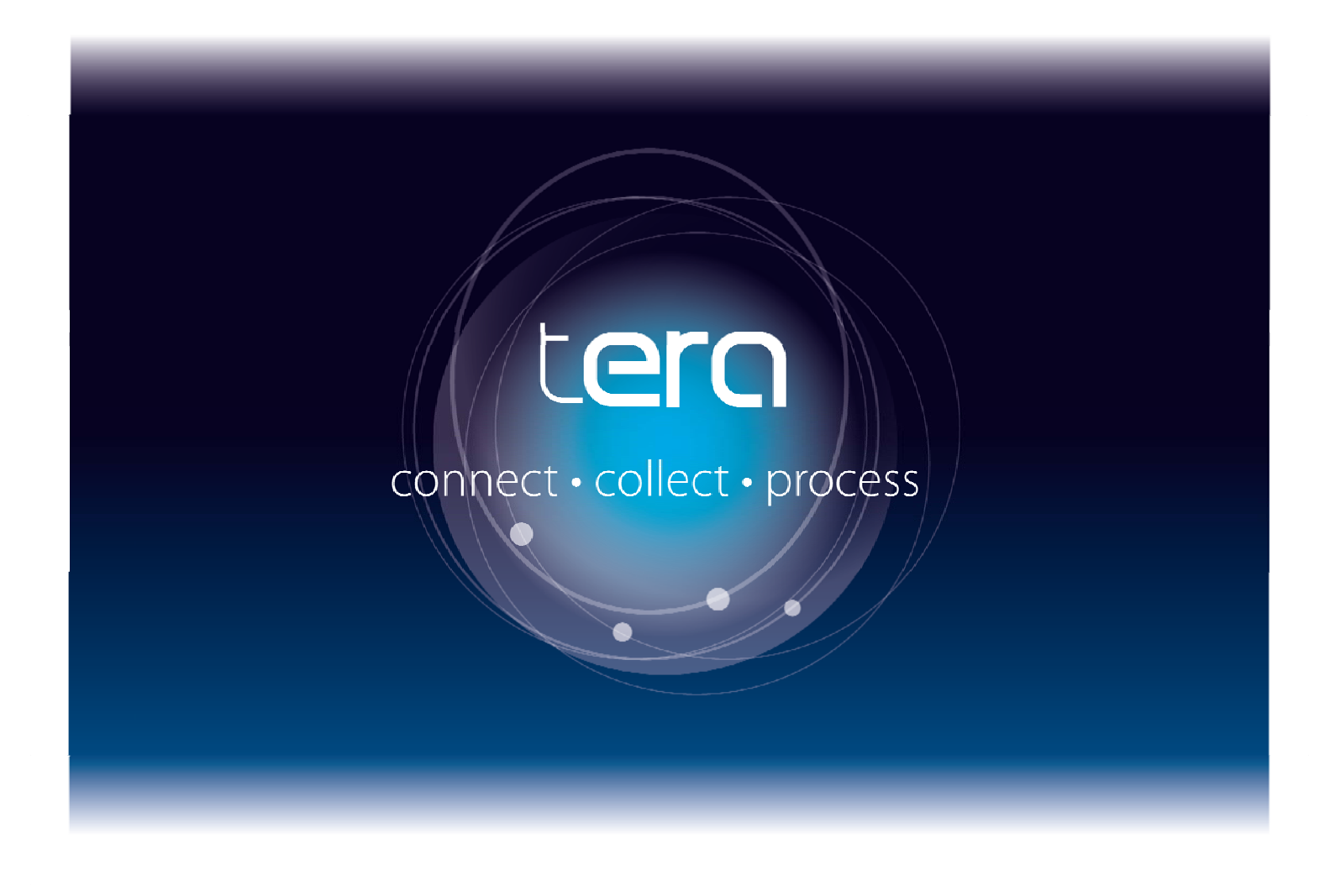

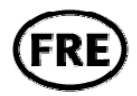

Guide de démarrage rapide

**READ AND SAVE** THESE INSTRUCTIONS

Integrated Control Solutions & Energy Savings

# **INDEX**

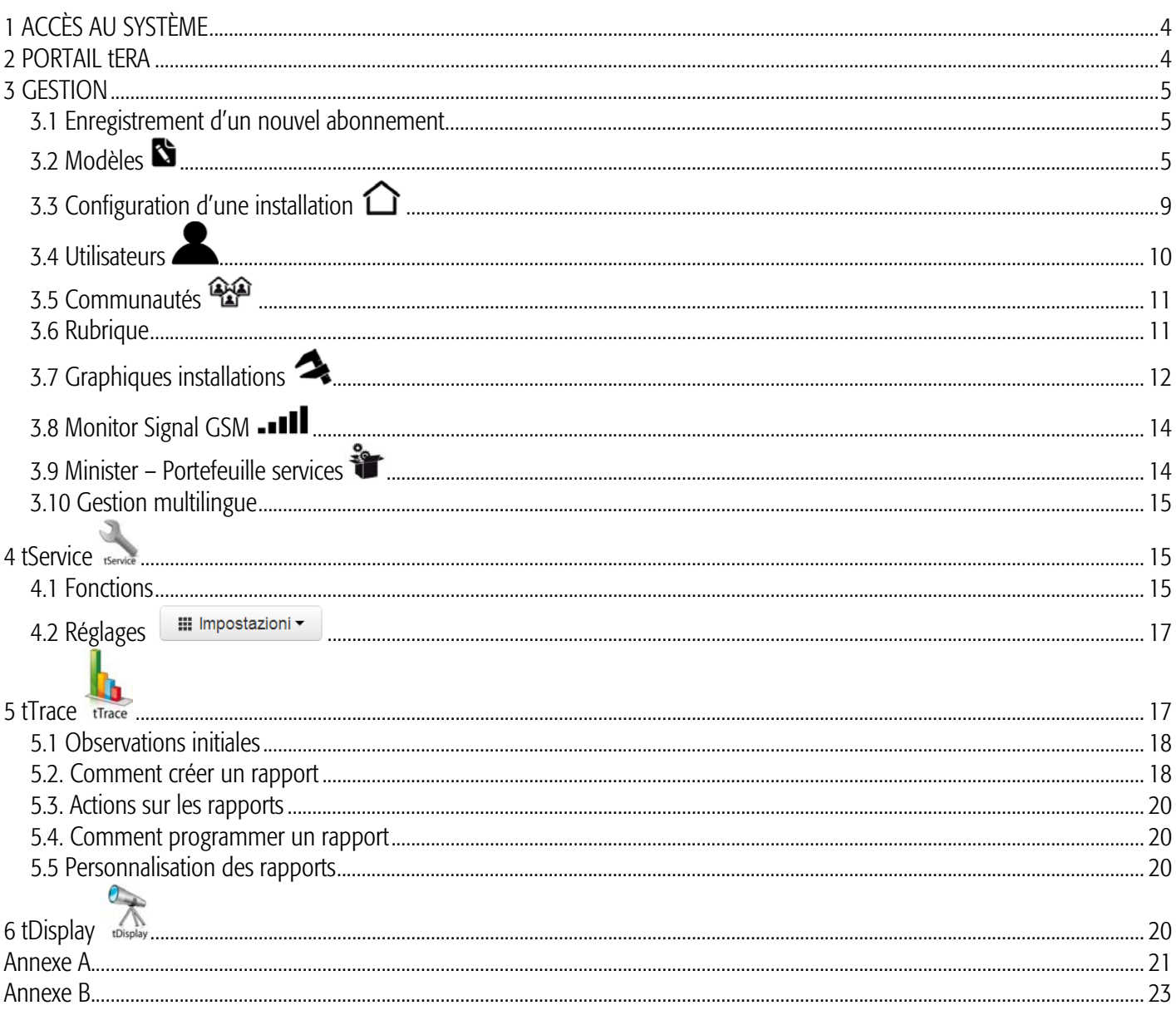

# 1 ACC**È**S AU SYST**È**ME

Se connecter par navigateur\* à l'adresse transmise via email et saisir l'identifiant et le mot de passe reçus pour accéder au système. Une fois que le portail privé est créé, les requêtes de nouveaux utilisateurs devront être adressées à l'administrateur du système et non plus à Carel. Pour changer de mot de passe, consulter la rubrique utilisateurs.

\*Le portail tERA est optimisé pour une navigation avec Google Chrome .

## 2 PORTAIL tERA

Une fois la connexion réalisée, l'écran affiche la page d'accueil du portail tERA composée de deux parties :

- partie *Installations* : elle contient toutes les installations créées même si elles ne sont pas entièrement configurées.

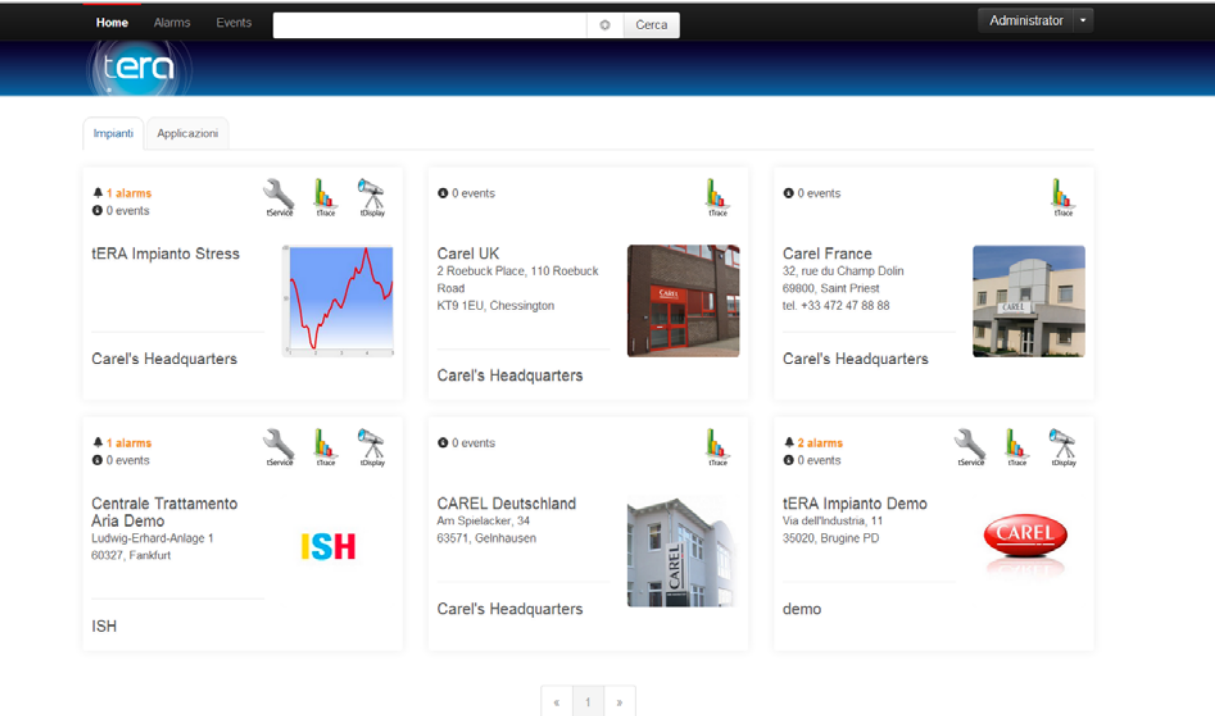

Pour chaque installation, les icônes dans le coin en haut à droite indiquent les applications actives sur ladite installation, tandis que les icônes en haut à gauche indiquent d'éventuelles alertes ou d'éventuels événements sur l'installation elle-même.

Pour accéder au détail d'une installation (relative à l'application que l'on souhaite afficher), il suffit de cliquer sur l'icône de l'application en question.

- partie *Applications* : elle contient la liste des applications actives et des installations associées correspondantes. Pour accéder à une installation, il suffit de cliquer dessus.

Dans la barre supérieure de la page, on trouve les rubriques suivantes:

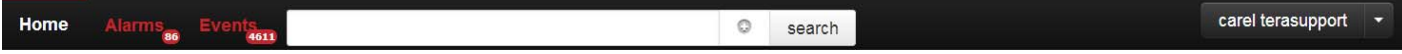

A gauche :

*Accueil* : permet de revenir à la rubrique Installations ;

- *Alertes* : contient la liste des alertes actives sur toutes les installations ;
- *Evénements* : contient des informations sur les événements les plus importants du portail.
- *Recherche* : permet de chercher les installations à travers le barre de texte et/ou des filtres avancés disponibles par la touche .

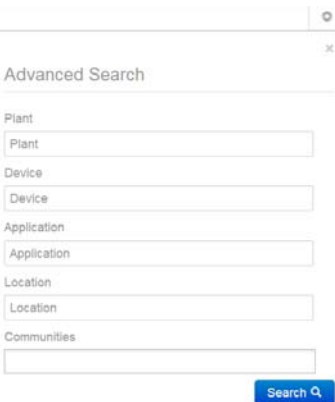

A droite, à côté du nom de l'utilisateur, se trouve un menu déroulant :

- *Profil* : permet d'accéder directement aux données enregistrées pour son propre profil utilisateur ;
- *Journal événements* : contient tous les événements du portail ;
- Administration : contient la partie concernant la configuration (si l'utilisateur n'a pas un profil administrateur de tAdmin, cette rubrique est invisible) ;
- Sortie : permet de se déconnecter.

## **GEST**

# 3.1 Enregistrement d'un nouvel abonnement

Pour pouvoir utiliser un nouvel abonnement, il est indispensable d'effectuer l'enregistrement de la ligne de connexion (box, c.pCO,…) sur Gestion – Enregistrement box.

Cette opération peut se faire pendant la procédure de configuration de l'installation (voir rubrique "Configuration d'une installation"). *Choisir le type de ligne* et compléeter les champs correspondants :

*-* numéro série précédé du code produit (RVRBX00G00–A0000XXX, RVRBX00E00-A0000XXX) et du code de sécurité indiqués dans l'étiquette de la box de connexion.

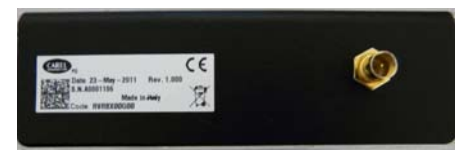

MAC address, numéro de série et mot de passe ; paramètres consultables par l'écran pour le cas c.pCO.

Une fois que l'on a appuyé sur la touche "Sauvegarder", la ligne ou le point d'accès sera disponible pendant la configuration de l'installation.

# 3.2 Modèles

### 3.2.1 Création d'un modèle de régulateur

Entrer dans *administration Modèles, c*liquer sur *nouveau* puis compléter les champs indiqués. Le champ *Modèle* doit être configuré en fonction du type de protocole de connexion utilisé.

Attention : le c.pCO est capable d'envoyer automatiquement le modèle au serveur tERA et l'on peut donc sauter cette étape.

Le champ *Communauté* permet d'associer le modèle à un ou plusieurs groupes. Bien noter que le modèle sera visible et pourra être modifié par les utilisateurs de la communauté à laquelle il est associé et qu'il sera vu par tous les membres de cette communauté pour leur permettre de l'utiliser mais non de le modifier.. Le modèle restera toujours visible aux utilisateurs des communautés de niveau supérieur (voir rubrique communautés).

Il est possible de gérer la description du modèle dans différentes langues (voir rubrique gestion multilingue).

Après avoir cliqué sur la touche "*enregistrer"*, on voit apparaître une nouvelle rubrique dans laquelle il faudra créer les variables ; il existe deux façons de créer ces variables :

- 1. Cliquer sur *Import* et choisir le fichier à importer ; il est possible d'importer des fichiers de type :
	- Fichier Zip (.zip) contenant les fichiers .2cf et .2ct créés grâce à 1tool. Il est très important de configurer correctement le paramètre offset afin de garantir un plan correct des variables. Il est conseillé de vérifier la valeur des deux variables reportées dans le tableau de l'application pour définir l'offset correct :

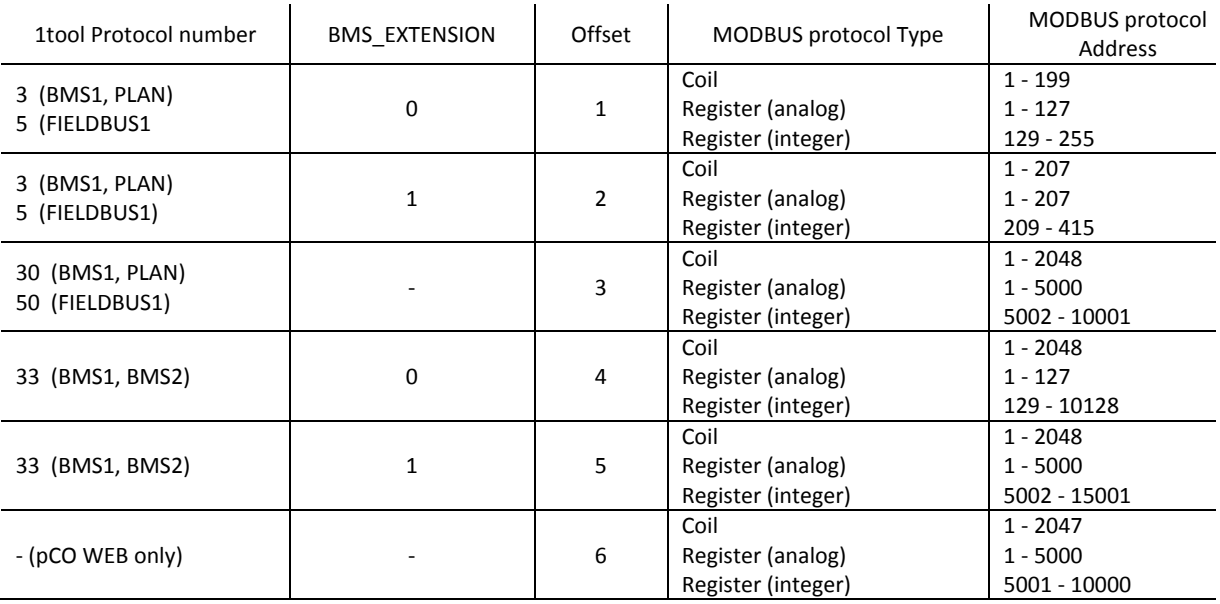

Attention : dans le cas où l'on utilise le protocole Modbus over PLAN, l'offset doit être réglé sur 5.

- Fichier Excel (.xls) : exporté par le logiciel DeviceCreator ou complété manuellement (modèle disponible avec le guide ou sur KSA) (voir rubrique attributs des variables).
- Dans ce dernier cas, il est possible de partir des modèles disponibles sur le portail (voir rubrique "attributs des variables").

ATTENTION: Si le fichier Excel est complété manuellement, les adresses des variables entières devront être saisies avec l'offset déjà appliqué.

Si offset = 1 ou 4  $\rightarrow$  adresse variable entière = ad. définie dans le 2CF ("VAR\_INDEX") + 128 Si offset =  $2 \rightarrow$  adresse variable entière = ad. définie dans le 2CF ("VAR\_INDEX") + 208 Si offset = 3 ou 5  $\rightarrow$  adresse variable entière = ad. définie dans le 2CF ("VAR\_INDEX") + 5001

Si l'importation ne s'effectue pas correctement, un message d'erreur apparaîtra indiquant les paramétrages à vérifier pour corriger le problème.

2. Utiliser l'éditeur du portail. Cliquer sur *nouveau,* compléter les champs de la variable puis cliquer sur *enregistrer.* Voir rubrique "attributs des variables" pour toute information complémentaire.

### ATTENTION : les adresses des variables entières devront être saisies avec l'offset déjà appliqué.

Les variables peuvent être recherchées grâce au filtre de texte et aux filtres avancés disponibles par la touche **10**. La touche les permet d'afficher les paramètres favoris.

### Variabili

Nome / Descrizione T filtra

Chaque modèle et chaque variable a trois boutons associés :

- *Modification* **in the study of the study of the modifications**,
- *Annulation* : pour annuler la ligne correspondante,
- *Reproduction* : pour créer une copie identique à l'élément en question ; dans le cas des variables, il faut faire très attention à remplir correctement les champs de la nouvelle variable.

Dans toutes les rubriques, on peut aussi annuler plusieurs éléments à la fois en cochant les cases présentes sur chaque ligne et les touches en haut à droite.

## 3.2.2 Attributs des variables

Vous trouverez ci-dessous une brève description des différents attributs qui peuvent être associés à chaque variable :

- Code : code d'identification.
- Catégorie : utilisée pour créer des groupes de variables et faciliter le filtrage et l'affichage. On peut utiliser les catégories déjà existantes ou bien en

créer de nouvelles à partir du portail grâce au bouton <sup>+</sup> du champ catégorie et en ajoutant la description correspondante. Une fois la nouvelle variable enregistrée, la nouvelle catégorie sera disponible dans la box correspondante.

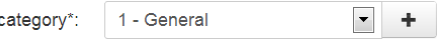

- Description : description de la variable.
- Adresse in : adresse occupée dans la mémoire du dispositif.
- Adresse out Type de variable : Digital, Alarm, Integer, Analog.
- Fréquence : fréquence d'échantillonnage en secondes ; valeurs acceptées 5, 30, 180, 900.

- Bit position : première position des bits de la variable (par exemple : bit 0 si la variable occupe un octet faible, bit 8 si la variable occupe un octet élevé).

- longueur variable : longueur réelle de la variable (par exemple : 16 bits si elle occupe un mot entier, 1 bit, généralement pour les alertes).

- Dimension variable : dimension du registre où se trouve la variable (8, 16,…) exprimée en bits.

- Priorité : uniquement pour les variables d'alerte, elle paramètre la priorité de gestion des alertes dans le superviseur ; valeurs acceptées : Very High, High, Medium, Low.

- Nombre de décimaux : nombre de points décimaux.

 $-$  Signe : si activé, la variable s'affichera avec le signe  $+$  ou  $-$  (1 = signé, 0 = non signé).

- Valeur maximale : valeur maximale de la variable.

- Valeur minimale : valeur minimale de la variable.

- Unité de mesure : unité de mesure apparaissant à côté de la variable.

- Fonction lecture modbus : Coil ou Digital Input pour numériques et alertess. Holding ou Analog Input pour analogiques et entiers.

- Fonction écriture modbus : Single Coil pour numériques et alarmes; Single Holding pour analogiques et entiers.

- Lecture/écriture : définit l'accès à la variable uniquement en lecture ou en lecture et écriture.

- Niveau d'accès : valeurs possibles : oem, service et user où chaque groupe comprend le/les suivant/s dans cet ordre. Cela sert à créer des groupes de variables et à limiter sa visibilité en fonction du niveau d'accès de chaque utilisateur.

- Paramètres de linéarisation : A-value et B-value: La valeur de la variable sera calculée comme y = a \* x + b ; où x est la valeur de l'échantillon et y la valeur montrée dans le portail.

- Affichage : attribut présent uniquement lorsque l'on utilise un fichier Excel pour la création du modèle ; il établit si une variable doit être considérée comme un favori et montrée dans la rubrique correspondante.[Home, Main, Stat = préférée].

- Seuils : attributs présents uniquement lorsque l'on utilise l'éditeur du portail pour la création du modèle. Voir rubrique gestion alertes et seuils.

## 3.2.3 Gestion alertes et seuils

Il est possible de générer une alerte et d'envoyer la notification correspondante à l'occasion d'un changement de valeur pour une variable donnée, analogique ou entière.

Pour ceci, il suffit de remplir la rubrique "seuils" à l'intérieur du modèle et pour la variable en question.

- Pour chaque variable, on peut paramétrer :
	- Seuil bas ;
	- Hystérèse correspondant au seuil bas ;
	- Seuil haut ;
	- Hystérèse correspondant au seuil haut (??);

Lorsque la variable analogique ou entière descend au-dessous du seuil bas ou remonte au-dessus du seuil haut, une alerte se déclenche ; l'événement se produit lorsque la valeur de la variable remonte au-dessus du seuil bas + hystérèse ou descend au-dessous du seuil haut - hystérèse.

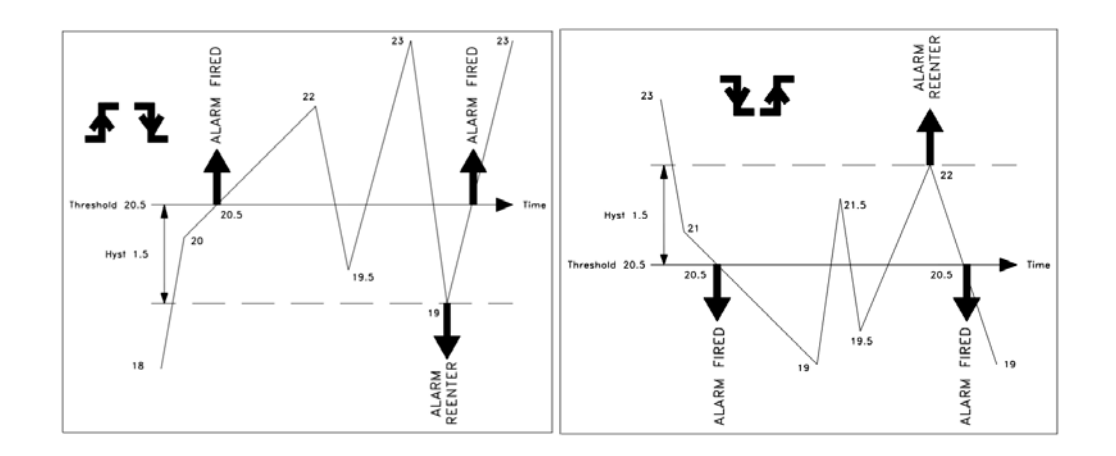

# 3.3 Configuration d'une installation  $\bigcirc$

Entrer dans le menu *administration*, dans la rubrique *Installations*, cliquer sur *nouveau*, puis compléter les champs.

Toutes les données et les éventuelles notifications relatives à l'installation feront référence à l'horaire correspondant au fuseau horaire réglé ici. Le champ communauté est utilisé pour régler la limite des accès à l'installation (voir rubrique communautés). On peut relier l'installation à plusieurs communautés. On peut associer une image à l'installation qui sera montrée à la page des installations ; à la fin de la procédure, cliquer sur *enregistrer* pour rendre la nouvelle installation visible dans la liste des installations.

Pour associer une ligne d'installation, cliquer sur *lignes* **puis cliquer sur** *nouveau*. Dans le champ *numéro série* saisir l'identifiant de la ligne de connexion à utiliser. Dans la liste, seuls les dispositifs enregistrés et non utilisés sont visibles. Il est possible en outre d'enregistrer une nouvelle ligne de connexion à associer à l'installation grâce au bouton *Enregistrer*.

Compléter les champs :

- Type de protocole : type de protocole série. [Modbus, Modbus over Plan, Carel, c.pCO].
- Bitrate : Bitrate enregistré dans la ligne série.
- Nombre de bits de données : Nombre de bits de données enregistré dans la ligne série.
- Parité : parité enregistrée dans la ligne série.
- Nombre de bits de stop : nombre de bits de stop enregistré dans la ligne série.
- Box PLan Id: Id à la box dans le réseau PLAN.

### ATTENTION : Les paramètres enregistrés ici doivent coïncider avec ceux enregistrés dans les dispositifs physiques pour activer la communication. Dans le cas contraire, pour signaler cette absence de communication, l'alerte OFFLINE se déclenchera.

Le c.pCO est à la fois ligne de connexion et dispositif et il est capable de transférer automatiquement tous ses réglages au serveur de tERA. Pour cela, il n'est pas nécessaire d'enregistrer les paramètres du protocole ; en sélectionnant l'indicateur "créer le dispositif" celui-ci est créé automatiquement.

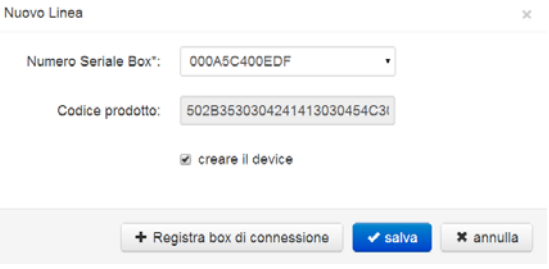

Une fois la ligne configurée, cliquer sur *enregistrer*. Pour atteindre d'autres lignes, répéter l'opération.

Pour associer un régulateur à l'installation, cliquer sur le bouton de la resposition de la rubrique *installations* ou de la rubrique *lignes* puis cliquer sur *nouveau*. Compléter les champs :

- Nom.
- Description.
- Ligne : sélectionner la ligne à laquelle le dispositif est physiquement relié. Ce n'est pas un champ obligatoire, on peut faire cette association dans un second temps.
- Modèle : sélection de la liste des variables du régulateur. On peut voir s'afficher tous ceux qui existent.
- Adresse : adresse série du dispositif.

Cliquer sur le bouton *enregistrer* pour enregistrer les paramètres.

Pour voir la liste des variables, cliquer sur le bouton **De variabli .** On peut modifier les réglages par défaut (ceux saisis dans le modèle) pour chacun des dispositifs, grâce au bouton **de disposition de chaque variable.** On peut changer uniquement les champs description, unité de mesure, catégorie, fréquence, priorité, niveau d'accès et seuils d'alerte.

### ATTENTION : Il est conseillé de partir d'un modèle le plus définitif possible. Une fois qu'un modèle est utilisé, on ne peut plus le modifier ce qui empêche d'introduire d'éventuelles modifications à caractère global.

Pour ajouter d'autres régulateurs, répéter l'opération. Chaque box accepte un nombre maximum de 10 dispositifs. Pour modifier une installation, une ligne ou un régulateur, cliquer sur le bouton *modifier* correspondant. A ce stade, la configuration de l'installation est terminée.

tERA +030222142 - rel. 2.5 - 16/06/2014

L'icône **A** sur la ligne de l'installation qui vient d'être créée, indique qu'il y a une configuration en cours et qu'il faut la télécharger pour la rendre réellement active ; pour cela, à partir de la rubrique "lignes", appuyer sur le bouton . De même, chaque fois que l'on modifie la configuration d'une installation, il est obligatoire de la recharger pour la rendre active.

La fin du téléchargement est indiquée par la disparition de l'icône jaune. A ce stade, l'installation est active et disponible dans la Page d'Accueil. En cas d'erreur, consulter la rubrique " Events log" pour en connaître la cause.

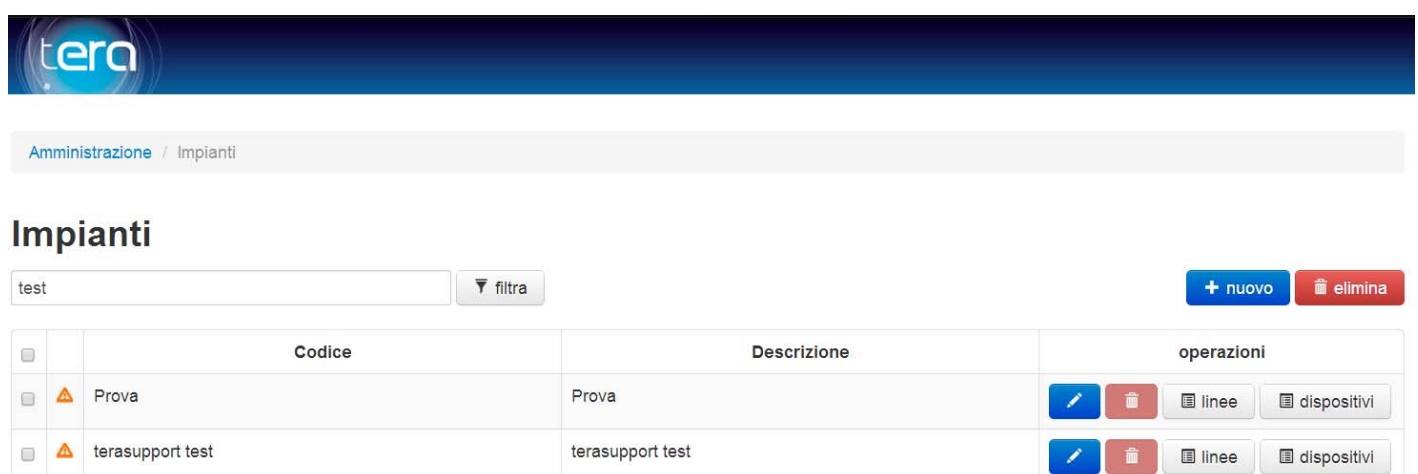

# 3.4 Utilisateurs

Pour la gestion des utilisateurs, à partir du menu déroulant de la barre supérieure, entrer dans la rubrique *administration, sous-rubrique utilisateurs.*

Pour créer un nouvel utilisateur, cliquer sur *Nouveau* et compléter les champs requis :

- Les champs *nom d'utilisateur* et *mot de passe* seront utilisés pour l'accès au portail.
- E-mail : n'est pas obligatoire mais il est sert à compléter le contact qui est automatiquement créé dans la rubrique lors de la création de tout nouveau compte. Il est possible de compléter ce contact ultérieurement.
- Langue : Les lignes du portail et les descriptions des différents éléments céés (installations, modèles, variables...) s'afficheront dans la langue de l'utilisateur, si elle est fait partie de la liste ; dans le cas contraire, ils s'afficheront dans la langue par défaut.
- *Profil:* définit les fonctions associées à l'utilisateur :
	- Administrateur : droits étendus sur toutes les applications.
		- Utilisateur : droits limités sur toutes les applications.

En fonction de l'application, les utilisateurs administrateurs ont accès aux fonctions suivantes :

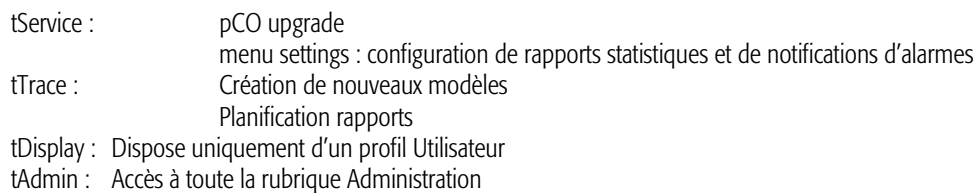

- Communautés : en associant l'utilisateur à une *communauté* on limite son accès et sa visibilité aux installations, modèles et utilisateurs appartenant au même groupe. Un utilisateur peut appartenir à plusieurs communautés.
- Accès variable en lecture : définit l'ensemble des variables qui seront visibles par l'utilisateur.
- Accès variable en écriture : définit l'ensemble des variables qui pourront être écrites par l'utilisateur.

Une fois les réglages effectués, cliquer sur le bouton *enregistrer* pour les rendre actifs.

Par défaut, un utilisateur peut accéder à toutes les applications présentes dans le portail avec les fonctions établies par son profil. A l'aide du bouton **DE Profils** on peut générer toutes les combinaisons nécessaires en agissant sur la liste des profils : désactiver l'accès à certaines applications, donner l'accès comme administrateur à certaines applications et comme utilisateur à d'autres,…

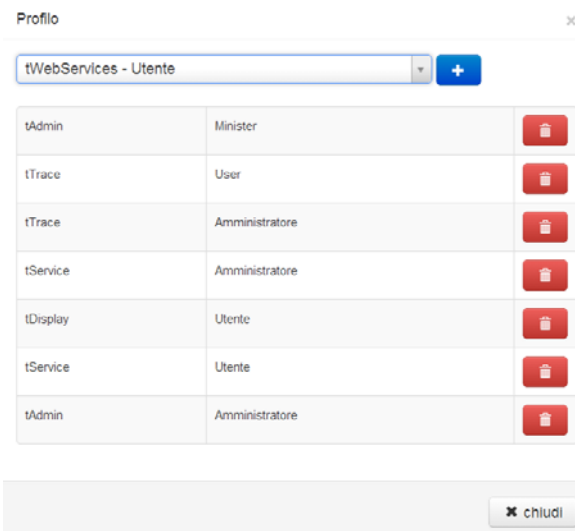

### ATTENTION :le profil Minister doit toujours être ajouté manuellement par d'autres utilisateurs qui le possèdent déjà.

Pour changer de mot de passe, il faut accéder à la rubrique *profil* du menu déroulant qui se trouve sur la barre en haut du portail ; le mot de passe doit contenir au moins 8 caractères.

# 3.5 Communautés <sup>Q ?</sup>

Les communautés permettent de limiter les accès et la visibilité des éléments présents dans le portail.

Elles constituent une méthode d'organisation grâce à la création de groupes d'utilisateurs et d'installations ; un utilisateur et/ou une installation peuvent appartenir à une ou plusieurs communautés mais seuls les utilisateurs de la même ou des mêmes communautés peuvent voir et accéder à ces installations et à ces utilisateurs.

Sur le portail tERA, une communauté par défaut est créée automatiquement, elle ne peut être ni modifiée, ni supprimée et a une visibilité totale. Cette communauté sera la mère de toutes celles qui seront créées par la suite, générant ainsi une arborescence dans laquelle chaque communauté a une visibilité sur tous les éléments des communautés "filles".

Pour créer une communauté, à partir du menu déroulant de la barre supérieure, entrer dans la rubrique *administration* dans l'onglet *communauté*, cliquer sur *nouveau* puis compléter les champs. Il faut toujours préciser la communauté-mère dont dépend le nouveau groupe.

Si une communauté a des "enfants", il n'est pas possible de la supprimer. C'est pourquoi le bouton *supprimer* de la liste des communautés est désactivé ; il faudra d'abord supprimer les "enfants" pour le rendre actif.

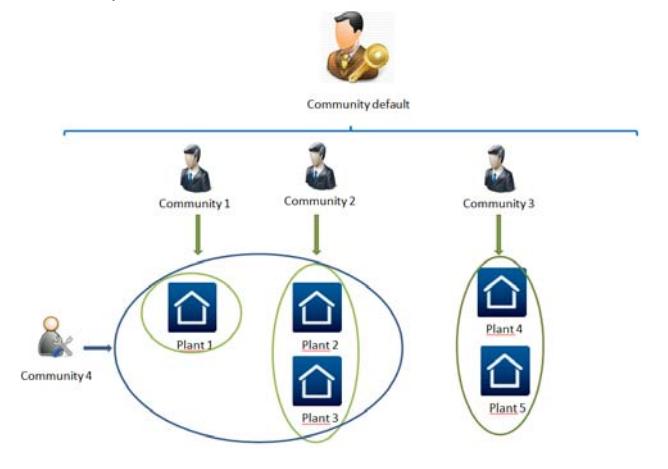

# 3.6 Rubrique

Cette rubrique contient tous les contacts du portail qui pourront être affichés et utilisés lorsqu'on ira configurer des notifications d'alarmes et l'envoi des rapports.

Chaque fois que l'on crée un utilisateur, le système crée automatiquement le contact correspondant dans la rubrique. Si, pendant la création, on complète le champ E-mail, le contact contiendra l'adresse e-mail indiquée, sinon il est possible de l'ajouter ultérieurement.

tERA +030222142 - rel. 2.5 - 16/06/2014 11

Pour ce faire, à partir du menu déroulant de la barre supérieure, entrer dans *administration* puis sélectionner l'onglet *rubrique* et cliquer sur le bouton **III** Indirizzi

On peut ajouter différents types d'adresses sans nombre limité ; les contacts reliés à un utilisateur sont supprimés lorsque l'utilisateur est lui-même supprimé.

On peut ajouter d'autres contacts externes au portail grâce au bouton *nouveau*.

# 3.7 Graphiques installations

L'affichage de chaque installation et/ou machine peut être personnalisé grâce aux graphiques .html des administrateurs. Pour l'utilisation de cette fonction, on présuppose que l'utilisateur a des compétences html et javascript.

Pour ajouter une personnalisation, entrer dans *administration* puis cliquer sur la rubrique *Graphiques Installations*. Cliquer sur *nouveau*, compléter les champs puis cliquer sur *enregistrer*. A ce stade, on voit apparaître une nouvelle ligne dans la liste. Cliquer sur le bouton pour accéder à une nouvelle page composée de deux sections :

- à gauche, la partie *Composants*, où, par le bouton *nouveau*, on peut voir tous les éléments qui composent l'interface graphique (images, html, js, css,...). On peut utiliser un seul fichier.zip contenant tous les fichiers concernés. Il faut sélectionner le fichier.html par défaut en cochant la case correspondante.

ATTENTION : Le fichier .zip doit respecter la même structure de dossiers reportée dans le code HTML pour une bonne résolution des parcours et l'affichage du résumé. Comme référence, dans le présent exemple de l'Annexe A, le .zip a tous ses dossiers dans la racine du fichier compressé, il n'y a pas de dossiers présents (exemple téléchargeable à partir de KSA).

- À droite, la partie *Associations*, où il est précisé comment introduire l'interface graphique. L'association peut se faire au niveau du modèle, du dispositif et/ou de l'installation. Si elle se fait par le modèle, l'interface est introduite sur tous les dispositifs qui utilisent le modèle en question, dans le cas contraire, elle est introduite individuellement dans les dispositifs et/ou installations indiqués.

Une fois les deux rubriques complétées, lorsqu'on accèdera aux installations correspondantes, on verra apparaître une nouvelle fiche appelée "synoptique", au niveau de l'installation et/ou au niveau du dispositif en fonction des associations établies.

tERA possède des fonctions utiles, déjà prêtes à l'emploi qui peuvent être référencées comme suit :

```
<script src="${CP_JS}/jquery.min.js"></script> 
<script src="${CP_JS}/jquery-ui.min.js"></script> 
Permettent d'utiliser les fonctions de base de jquery.
```
*<script src="\${CP\_JS}/custom-pages.js"></script>*  Fonction pour la lecture et l'écriture des variables.

Styles utilisés par les fichiers précédents : *<link href="\${CP\_CSS}/jquery-ui.min.css" rel="stylesheet" /> <link href="\${CP\_CSS}/custom-pages.css" rel="stylesheet" />* 

Les fichiers css et js créés par l'utilisateur et les images doivent être référencés en utilisant les tags comme suit pour garantir leur bon fonctionnement : *<link href="\${CSS}/style.css" rel="stylesheet" /> <script src="\${JS}/script.js"></script> <img src="\${IMG}/image.jpg"/>* 

Pour la manipulation des variables, utiliser les tags suivants. Le fichier *custom-pages.js est le responsable de la résolution des éléments var-placeholder.* Si la variable peut être écrite, lorsqu'on va cliquer dans sa zone, un popup va s'ouvrir automatiquement, dans lequel il faudra saisir la valeur à écrire.

Au cas où l'on souhaiterait introduire la page personnalisée au niveau du dispositif ou du modèle, on peut utiliser les tags comme dans l'exemple cidessous. Le système résout les informations automatiquement :

*<div class="var-placeholder" data-line-ident="\${LINE\_IDENT}" data-line-type="\${LINE\_TYPE}" data-device-serialaddress="\${DEVICE\_SERIAL\_ADDRESS}" data-variable-code="Probe\_1"></div>* 

Une installation peut avoir deux ou plusieurs box, ce qui empêche la résolution automatique des tags. Au cas où l'on voudrait introdure la page personnalisée au niveau de l'installation, il faut exprimer les valeurs des différents attributs pour un bon fonctionnement, comme dans l'exemple cidessous :

*<div class="var-placeholder" data-line-ident="RVRBX00G00-D0000100" data-line-type="TBOX\_WIRELESS" data-device-serial-address="1" datavariable-code="Probe\_1"></div>* 

Au cas où l'on souhaite utiliser une box Ethernet, prendre le code produit RVRBX00E00 dans le champ data-line-ident et le tag TBOX\_ETHERNET sur data-type-line.

Dans le cas du c.pCO, utiliser le MAC address sans point dans le champ *data-line-ident et C\_PCO sur* data-type-line.

Dans l'annexe A, vous pourrez trouver un exemple de page.html pour la personnalisation. Sur KSA, vous trouverez des exemples à télécharger : http://ksa.carel.com/group/tera1/custom-pages

Les navigateurs créent une copie des pages visitées, et la stockent dans leur mémoire (dite "cache"). En cas d'anomalie dans l'affichage de la page personnalisée, après avoir introduit des modifications par exemple, il est conseillé de nettoyer la cache du navigateur.

Les services web rendus disponibles pour la manipulation des variables sont :

Lecture variable :

#### **url**:

*custom-pages/cp/services/{line\_identifier}/{line\_type}/{device\_serial\_address}/{variable\_code}/load* **method**:

GET

```
result:
```
{

```
 idDevice: 2, 
 idModelVariable: 2, 
 lineIdent: 'RVRBX00G00-A000123', 
 lineType: 'TBOX_WIRELESS' or 'TBOX_ETHERNET' or 'C_PCO', 
 deviceSerialAddress: 1, 
 variableCode: 'var-code', 
 canModify: 'true/false', 
 name: 'var-name', 
 value: 'variable value', 
 uom: 'C°', 
 type: 'bool' or 'decimal' or 'int' or 'alarm'
```
}

```
Ecriture variable :
```
### **url**:

*custom-pages/cp/services/devices/{idDevice}/variables/{idModelVariable}/save*

```
parameters:
```

```
 value
method:
```

```
 POST
```

```
result:
```

```
if ok {
```

```
 "success": true }
```
else {

```
 "success": false, 
 "error": "Error message"
```

```
 }
```
Dans l'annexe B, vous trouverez quelques fonctions simples qui montrent l'utilisation de ces url.

# **3.8 Monitor Signal GSM --111**

Grâce à cette fonction, vous pouvez contrôler le niveau du signal GSM. Dans la colonne "état GSM" on peut lire le niveau moyen de communication : low, medium, excellent. Agir sur le bouton **Quility and pour voir l'évolution du signal de façon plus détaillée et avoir de plus amples informations. Pour** obtenir les données jusqu'au moment actuel, appuyer sur  $\Box$   $\Box$   $\Box$  and  $\Box$  le graphique se met à jour automatiquement une fois que les échantillons arrivent jusqu'au serveur. Pendant la communication entre box et serveur, on ne peut pas obtenir les données de l'échantillonnage qui est représenté par un trait de couleur différente entre deux cercles. Appuyer sur le bouton "date" pour consulter les données des jours concernés. Le graphique montre les valeurs en format pourcentage concernant la valeur optimale et affiche les données de la journée entière.

# 3.9 Minister – Portefeuille services =

Dans cette rubrique de l'administration, on peut gérer les abonnements et vérifier les coûts correspondants grâce à la possibilité de contrôler la consommation et de modifier les configurations de chaque abonnement. Le bouton de chanque abonnement permet d'accéder à :

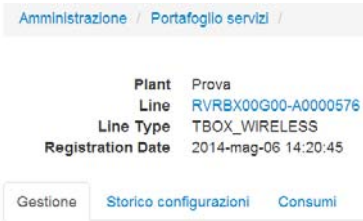

Gestion abonnement avec option activation / désactivation services et contrôle seuils

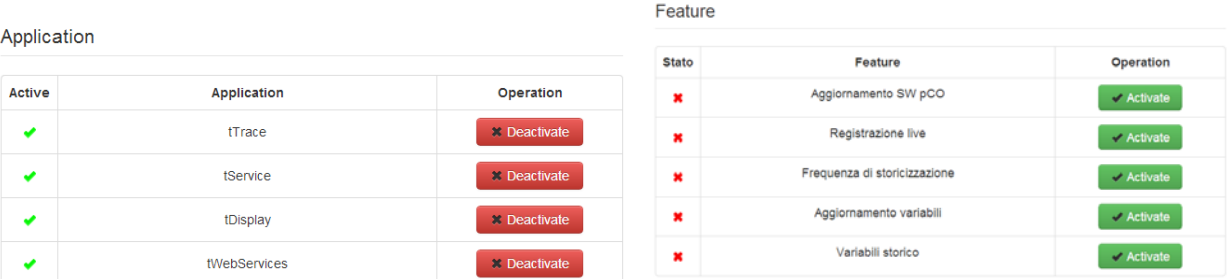

Le tableau affiche les limites des différentes fonctions incluses dans les abonnements de base :

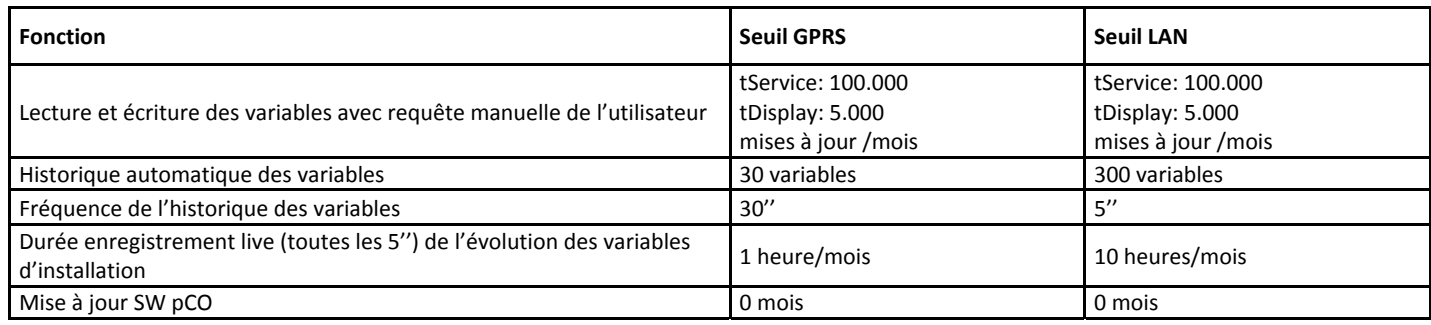

En cas de nécessité de dépassement de ces limites, il faut activer les fonctions correspondantes.

- Contrôle historique configurations abonnement
- Contrôle consommation mensuelle

En cas de nécessité, on peut activer un ou plusieurs services complémentaires, même pour un seul jour.

Pour étendre ces fonctions à d'autres utilisateurs, sur Administration – Utilisateurs, cliquer sur le bouton Profils et ajouter l'option correspondante à la liste déjà existante.

# 3.10 Gestion multilingue

Il est possible de gérer la description dans plusieurs langues : modèles, variables, installations, dispositifs, nouvelles catégories… Lorsque l'option est présente, grâce au bouton  $\blacksquare$  on voit apparaître une liste déroulante dans laquelle on peut saisir les informations dans les langues désirées. Les langues acceptées sont :

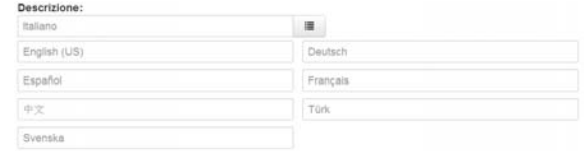

La langue montrée dépend de la langue de l'utilisateur qui accède au portail.

Si, dans les descriptions, il n'existe qu'une seule langue, c'est celle-ci qui sera toujours affichée, indépendamment de la langue de l'utilisateur connecté. Si l'utilisateur qui accède le fait dans une langue non acceptée, c'est la langue par défaut qui sera alors utilisée.

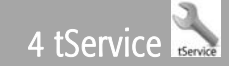

Application qui rend plus rapide et plus efficace le service de maintenance grâce à l'analyse du fonctionnement de l'installation à distance et améliore le niveau de service grâce à une diminution des délais de résolution des problèmes.

Accéder à l'installation à partir de la page d'accueil grâce au bouton

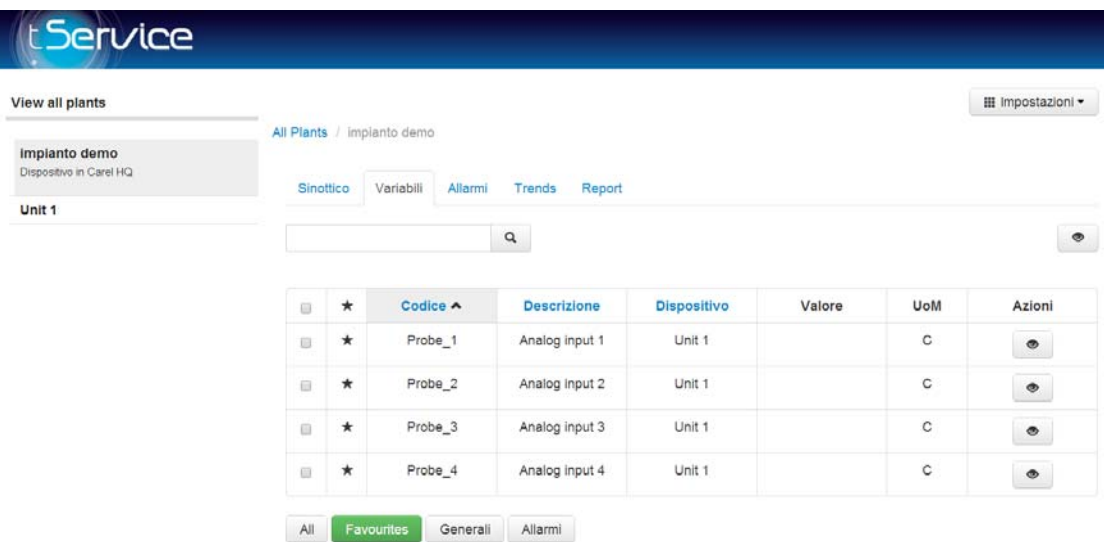

## 4.1 Fonctions

Par défaut, on se trouve au niveau installation, là où les données de toute l'installation sont affichées en quatre tableaux (cinq en cas de personnalisation) :

- *Variables :* affiche la liste de toutes les variables de l'installation. Appuyer sur le bouton **e** pour lire la variable en temps réel et sur **«** pour écrire si la variable est configurée pour être écrite. Pour la lecture multiple, sélectionner les cases correspondantes et appuyer sur le bouton  $\bullet$  en haut à droite.

Sous la liste des variables, sont disposés de manière automatique des boutons de filtrage correspondant aux catégories présentes dans le modèle utilisé.

En appuyant sur l'étoile  $\bigstar$  on inclut la variable dans le groupe des favoris.

On peut classer les variables par code et description en cliquant sur les titres des colonnes correspondantes.

- *Alertes :* Par défaut on y accède en mode "Actif" et l'on voit apparaître ainsi toutes les alertes actives dans l'installation, classées par date. La couleur de chaque ligne représente la priorité de l'alerte. Grâce aux boutons *Ack* et *Reset* de l'anne peut informer que l'alarme a été vue et éventuellement la désactiver. La réinitialisation se fait uniquement au niveau du portail, et non pas physiquement.

Pour accéder à l'historique des alertes du régulateur, appuyer sur le bouton **Attivi Rientrati**, On peut filtrer une durée de temps déterminée en sélectionnant les champs *start time* et *période* puis en appuyant sur .

On peut classer les alertes, par priorité, description et date, en cliquant sur les titres des colonnes correspondantes.

- *Trends :* Par défaut, on y accède en mode *log* et l'on voit apparaître le graphique avec les données de l'historique. On peut afficher une période *journalière*, *hebdomadaire* ou *mensuelle* à partir d'un choix ; par défaut, ce sont les données du jour qui apparaissent. Pour sélectionner une période donnée, appuyer sur les champs *start time* et *période* puis appuyer sur le bouton .

### ATTENTION : Pour pouvoir afficher les données d'une variable dans le graphique, son "champ de fréquence" doit être différent de zéro.

Pour configurer le graphique, cliquer sur le bouton  $\Box$  Configura grafico

On peut effectuer un zoom en sélectionnant directement avec la souris la zone concernée. Utiliser la touche **que pour restaurer le zoom.** 

En appuyant sur le bouton live les on passe en mode *live* ce qui permet de faire un échantillonnage toutes les 5 secondes et de voir l'évolution des données sur le graphique de manière instantanée en utilisant les boutons pour lancer. **Pour arrêter ou pour annuler le tracé. Utiliser la** touche **pour sélectionner les variables à échantillonner**. On peut échantillonner n'importe quelle variable dans le modèle.

- *Report :* Permet l'exportation des données de l'installation en format excel. Sélectionner les variables concernées, la période et la date ainsi que la fréquence dans le fichier. Seules les variables de l'historique seront prises en compte dans le rapport. Le tableau ci-dessous indique les combinaisons possibles :

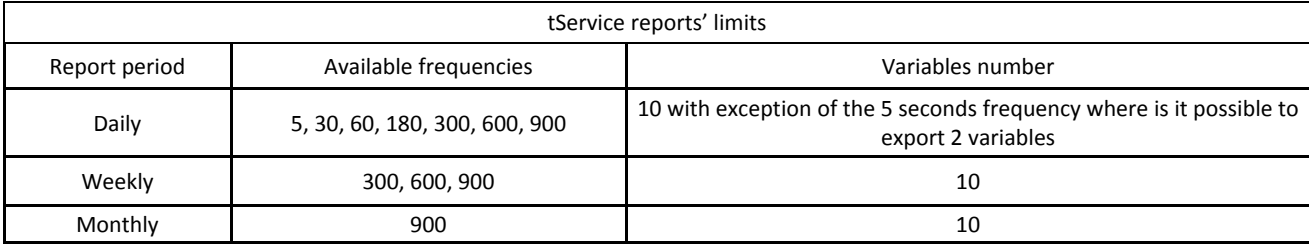

Pour accéder aux différents dispositifs de l'installation, il suffit de cliquer en haut sur le menu à gauche.

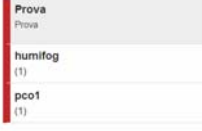

Les onglets affichés sont les mêmes mais l'information donnée concerne chaque dispositif.

#### ATTENTION : Les données sont automatiquement transmises :

Box GPRS : uniquement s'il y a des variables échantillonnées avec une fréquence de 30 secondes ou supérieure, les données sont envoyées automatiquement au serveur toutes les 12 heures. S'il y a des variables échantillonnées à 5 secondes, elles sont envoyées toutes les 3 heures et toutes les autres variables sont transférées toutes les 6 heures.

Box LAN : toutes les variables sont envoyées automatiquement toutes les 30 minutes au serveur.

<sup>O</sup> Aggiornare dati A tout moment il est possible de forcer un alignement des données entre box et serveur en cliquant sur la touche disponible uniquement au niveau du dispositif sur le tab trends. Il est conseillé de consulter la rubrique Log événements pour vérifier l'état du transfert. Il faut faire une actualisation de la page (touche F5 ou  $\degree$ ) pour mettre à jour le graphique avec les données reçues.

Au niveau du dispositif, on trouve les fonctions :

- Mise à jour *PCO* : à partir de cette page, on peut mettre à jour le logiciel des régulateurs pCO. Créer un fichier zip contenant les fichiers nécessaires et le sélectionner à l'aide du bouton <sup>sa importa file di aggiornamento</sub>. Les fichiers seront placés dans les dossiers correspondants *Mask*(file .iup), *Strategy*(file</sup> .blb/.bin/.blx) et *Setting*(file .dev). Appuyer sur .

### ATTENTION : il est fortement conseillé de consulter la FAQ 'Commissioning Tool – Serial port configuration' de 1tool pour vérifier les ports série et les versions bios à utiliser pour un bon fonctionnement.

### ATTENTION : il est fortement conseillé de télécharger, en même temps que le fichier de l'application, un fichier .dev cohérent pour l'application spécifique.

En cliquant sur View all plants dans le menu à gauche, on peut accéder aux KPI des alertes de toutes les installations du dernier mois :

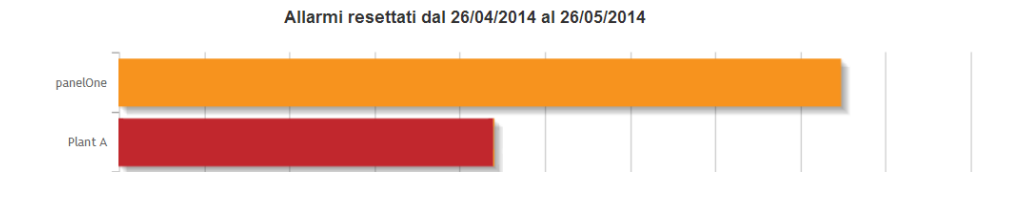

#### III Impostazioni ▼ 4.2 Réglages

Le bouton **Examples viest visible uniquement par les administrateurs de tService et contient les options suivantes :** 

### 4.2.1 Notifications alertes

On peut recevoir une notification par e-mail à chaque activation d'alerte. Pour créer une nouvelle règle de notification, cliquer sur le bouton *Nouveau*. La configuration des notifications se divise en trois parties :

- *Règle* : agir sur l'indicateur *Activée* pour activer ou désactiver la règle. Pour recevoir la notification non seulement lorsqu'on active une alerte mais aussi lorsque celle-ci arrive, sélectionner l'indicateur correspondant *Onglet notification réinitialisation.*

Dans la rubrique *priorités*, établir la ou les priorité(s) des alertes qui doivent être notifiées, à l'aide des boutons Molto alta | Alta | Media | Bassa | Molto bassa Le champ *Sélection* permet de préciser le niveau d'envoi des notifications : toutes les installations d'une communauté, une seule installation ou un seul dispositif.

- *Notifications :* cette rubrique indique les contacts auxquels l'alerte doit être notifiée.

- *Plage horaire* : cette rubrique indique la période à laquelle les notifications doivent intervenir : en continu ou à certaines intervalles.

Une fois toutes les rubriques complétées, cliquer sur *Enregistrer et la règle deviendra active*

### 4.2.2 Rapports

Il est possible de télécharger régulièrement par e-mail l'exportation des variables contenues dans l'historique. Cette section se compose de deux onglets :

*- Modèle de rapport* : définit un ensemble de variables. Cliquer sur *Nouveau* puis compléter tous les champs.

*- Programmation rapport* : cliquer sur *Nouveau* puis compléter tous les champs pour programmer un nouveau rapport. Sélectionner le modèle concerné, la période, l'heure d'exportation et la tranche horaire correspondante ainsi que la fréquence des données dans le fichier.

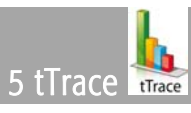

tTrace est un service dédié à l'analyse de haut niveau ; il s'agit d'un instrument de rapport qui permet de comparer différents systèmes, de mettre en évidence les meilleures configurations et d'optimiser la configuration.

## 5.1 Observations initiales

En tout premier lieu, sélectionner une communauté dans le menu déroulant en haut à gauche. Si l'on veut créer un rapport pour une souscommunauté, il est fortement conseillé de se positionner dans cette dernière, pour avoir la même visibilité que l'utilisateur final et garantir l'accès aux données.

A gauche, on peut voir la structure des dossiers, avec les contenus suivants :

Root: communauté sélectionnée

- Communauté : ce dossier contient toutes les communautés membres de celle sélectionnée. Ainsi, toutes les organisations ont la même structure de dossiers.
	- Rapport :
		- My reports: modèles et rapports existants.
		- Ressources: logos pour la personnalisation des rapports

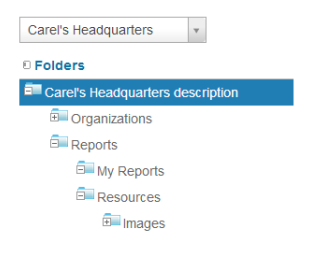

## 5.2. Comment créer un rapport

1. Sélectionner le modèle : à la rubrique " my reports", cliquer sur l'un des modèles disponibles :

- Dashboard: quatre graphiques en un seul rapport
	- Single chart : comparaison de données provenant d'installations différentes à des périodes différentes

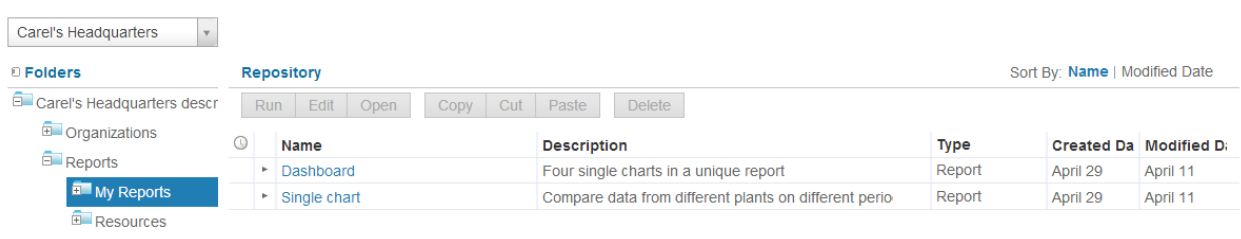

2. Configurer le rapport : dans la nouvelle page, cliquer sur le bouton "options" en haut à droite pour introduire les paramètres du rapport.

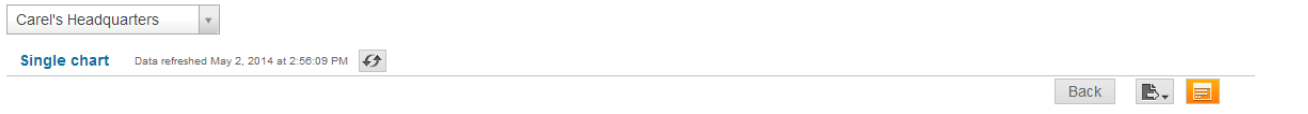

Pour accélérer le processus de configuration, s'il existe déjà un rapport analogue, on peut le sélectionner en utilisant le menu déroulant supérieur pour le télécharger automatiquement puis modifier les paramètres si nécessaire.

Options

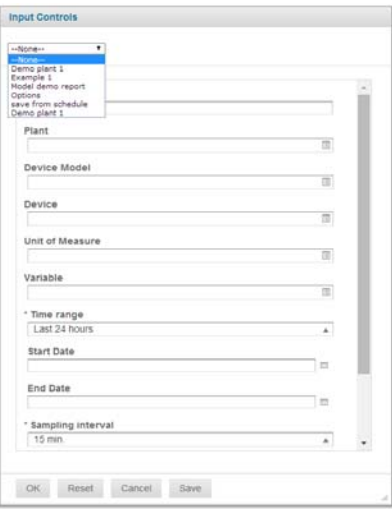

Les rapports peuvent être créés pour des installations entières, pour des modèles (tous les dispositifs comprenant ce modèle s'afficheront) et/ou pour un seul dispositif. Ces champs peuvent être utilisés individuellement ou combinés pour filtrer les variables qui nous intéressent et que l'on souhaite inclure dans le rapport. Il est également possible de filtrer par unité de mesure. Tous ces champs sont à sélection multiple.

Dans le champ "Time range", certaines périodes prédéfinies sont disponibles. Mais il est également possible de sélectionner l'intervalle "free range" et de préciser la date de début et de fin.

En utilisant le champ "Reference date", on peut ajouter une deuxième période au graphique, en vue de procéder à une comparaison. Il affichera la même période paramétrée dans "Time range".

3. Sauvegarder et générer : une fois que tous les champs ont été complétés, il est conseillé de sauvegarder le rapport puis de cliquer sur OK pour le générer.

Utiliser le bouton Export pour exporter le rapport dans les différents formats disponibles.

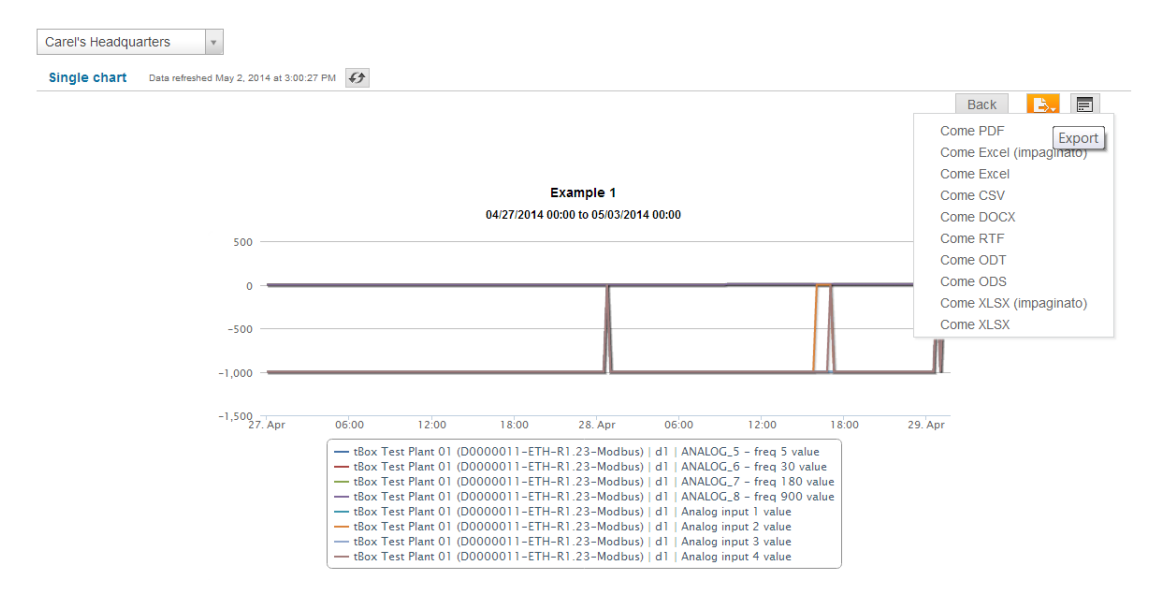

Si le rapport a été sauvegardé, il s'affichera sous le modèle correspondant dans la rubrique "My reports".

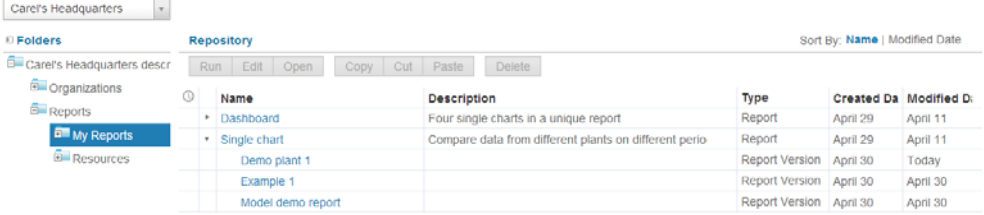

# 5.3. Actions sur les rapports

Sélectionner un rapport sur "My reports" et cliquer sur le bouton droit de la souris pour accéder aux actions possibles.

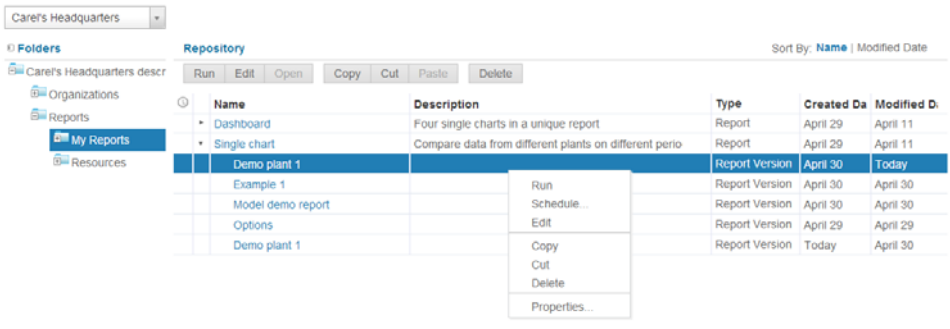

# 5.4. Comment programmer un rapport

Sélectionner le rapport sur "My reports" et cliquer sur le bouton droit de la souris. Sélectionner "Schedule". Une nouvelle page s'ouvre, où l'on peut voir toutes les programmations du rapport.

Cliquer sur "Create schedule" et compléter les paramètres de toutes les sections :

• Schedule : définir l'heure de début et de fin, le fuseau horaire et la réitération du rapport qui peut être simple (toutes les x minutes, heures, jours, semaines) ou personnalisée (mois sélectionnés, jours, ...)

- Parameters : on peut introduire des modifications au rapport déjà créé.
- Output options : définir le nom du fichier d'output, la langue, le format, ...
- Notifications : configurer les notifications email.

Une fois que toutes les sections ont été configurées, cliquer sur sauvegarder. A ce stade, la règle de programmation deviendra active.

## 5.5 Personnalisation des rapports

Dans le dossier "Ressources – Images", on peut trouver les images prédéfinies qui seront utilisées pour les rapports. On peut les remplacer et les sélectionner en appuyant sur le bouton "modification".

Chaque communauté peut utiliser sa propre personnalisation des rapports en introduisant ses images dans le dossier "Ressources" correspondant.

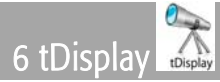

Application de base avec interface personnalisable pour gérer en temps réel les données de l'installation et en modifier les paramètres à distance.

Une fois l'accès à une installation effectuée, on voit s'afficher deux onglets (trois en cas de personnalisation) :

- Variables : affiche la liste complète des variables définies comme des favoris en phase de configuration et permet la lecture **c** et l'écriture de ces dernières Alarm 1 Enable

- *Alertes* : dans cette section, on peut voir toutes les alertes actives de l'installation. La couleur de chaque ligne représente la priorité de l'alerte. Par défaut, le menu à gauche est caché. Pour activer son affichage, appuyer sur la touche  $\Rightarrow$ .

S'il n'y a qu'un seul dispositif dans l'installation, on y accède directement, par défaut, sans avoir à passer par le niveau installation.

A l'aide des boutons -  $\frac{10}{50}$   $\frac{50}{200}$  -, on peut changer le nombre de variables prévues à chaque page.

Exemple de page .html pour la personnalisation :

*<!doctype html>*

*<html lang="en"> <head>*

```
<meta charset="utf‐8">
<title>Custom Page Simulator</title>
<link href="${CP_CSS}/jquery‐ui.min.css" rel="stylesheet" />
<link href="${CP_CSS}/custom‐pages.css" rel="stylesheet" />
<link href="${CSS}/simulator.css" rel="stylesheet" />
```
*</head>*

#### *<body>*

 *<div id="div‐index" class="div‐container">*

```
        <section id="main‐container">
```

```
            <div class="preview‐container"><a href="#div‐livingroom"><img src="${IMG}/livingroom.jpg" alt="livingroom" /></a></div>
              <div class="preview‐container"><a href="#div‐kitchen"><img src="${IMG}/kitchen.jpg" alt="kitchen" /></a></div>
              <div class="preview‐container"><a href="#div‐bathroom"><img src="${IMG}/bathroom.jpg" alt="bathroom" /></a></div>
              <div class="preview‐container"><a href="#div‐bedroom"><img src="${IMG}/bedroom.jpg" alt="bedroom" /></a></div>
        </section>
```
 *</div>*

```
<div id="div‐livingroom" class="div‐container" style="display: none;">
```

```
        <section id="room‐container">
```

```
            <a href="#div‐bedroom" class="row‐link"><div class="row‐container left‐row">&lsaquo;</div></a>
            <div class="img‐container"><img src="${IMG}/livingroom.jpg" /></div>
```
 *<a href="#div‐kitchen" class="row‐link"><div class="row‐container right‐row">&rsaquo;</div></a> </section>*

```
        <div class="main‐btn"><a href="#div‐index"><img src="${IMG}/main‐icon.png" /></a></div>
```
<div class="variable-btn livingroom var-placeholder" data-line-ident="\${LINE\_IDENT}" data-device-serial*address="\${DEVICE\_SERIAL\_ADDRESS}" data‐ variable‐code="1"></div> </div>*

 *<div id="div‐bathroom" class="div‐container" style="display: none;"> <section id="room‐container"> <a href="#div‐kitchen" class="row‐link"><div class="row‐container left‐row">&lsaquo;</div></a> <div class="img‐container"><img src="\${IMG}/bathroom.jpg" /></div> <a href="#div‐bedroom" class="row‐link"><div class="row‐container right‐row">&rsaquo;</div></a> </section>*

```
        <div class="main‐btn"><a href="#div‐index"><img src="${IMG}/main‐icon.png" /></a></div>
```

```
<div class="variable-btn bathroom var-placeholder" data-line-ident="${LINE_IDENT}" data-device-serial-
address="${DEVICE_SERIAL_ADDRESS}" data‐variable‐code="2"></div>
    </div>
```
 *<div id="div‐bedroom" class="div‐container" style="display: none;"> <section id="room‐container"> <a href="#div‐bathroom" class="row‐link"><div class="row‐container left‐row">&lsaquo;</div></a> <div class="img‐container"><img src="\${IMG}/bedroom.jpg" /></div> <a href="#div‐livingroom" class="row‐link"><div class="row‐container right‐row">&rsaquo;</div></a> </section>*

```
        <div class="main‐btn"><a href="#div‐index"><img src="${IMG}/main‐icon.png" /></a></div>
```
*<div class="variable‐btn bedroom var‐placeholder" data‐line‐ident="\${LINE\_IDENT}"* 

*data‐device‐serial‐address="\${DEVICE\_SERIAL\_ADDRESS}" data‐variable‐code="3"></div> </div>*

```
    <div id="div‐kitchen" class="div‐container" style="display: none;">
          <section id="room‐container">
                <a href="#div‐livingroom" class="row‐link"><div class="row‐container left‐row">&lsaquo;</div></a>
                <div class="img‐container"><img src="${IMG}/kitchen.jpg" /></div>
                <a href="#div‐bathroom" class="row‐link"><div class="row‐container right‐row">&rsaquo;</div></a>
          </section>
```
 *<div class="main‐btn"><a href="#div‐index"><img src="\${IMG}/main‐icon.png" /></a></div>*

<div class="variable-btn kitchen var-placeholder" data-line-ident="\${LINE\_IDENT}" data-device-serial*address="\${DEVICE\_SERIAL\_ADDRESS}" data‐variable‐code="4"></div> </div>*

```
<script src="${CP_JS}/jquery.min.js"></script>
<script src="${CP_JS}/jquery‐ui.min.js"></script>
<script src="${CP_JS}/custom‐pages.js"></script>
<script src="${JS}/simulator.js"></script>
```
*</body> </html>*

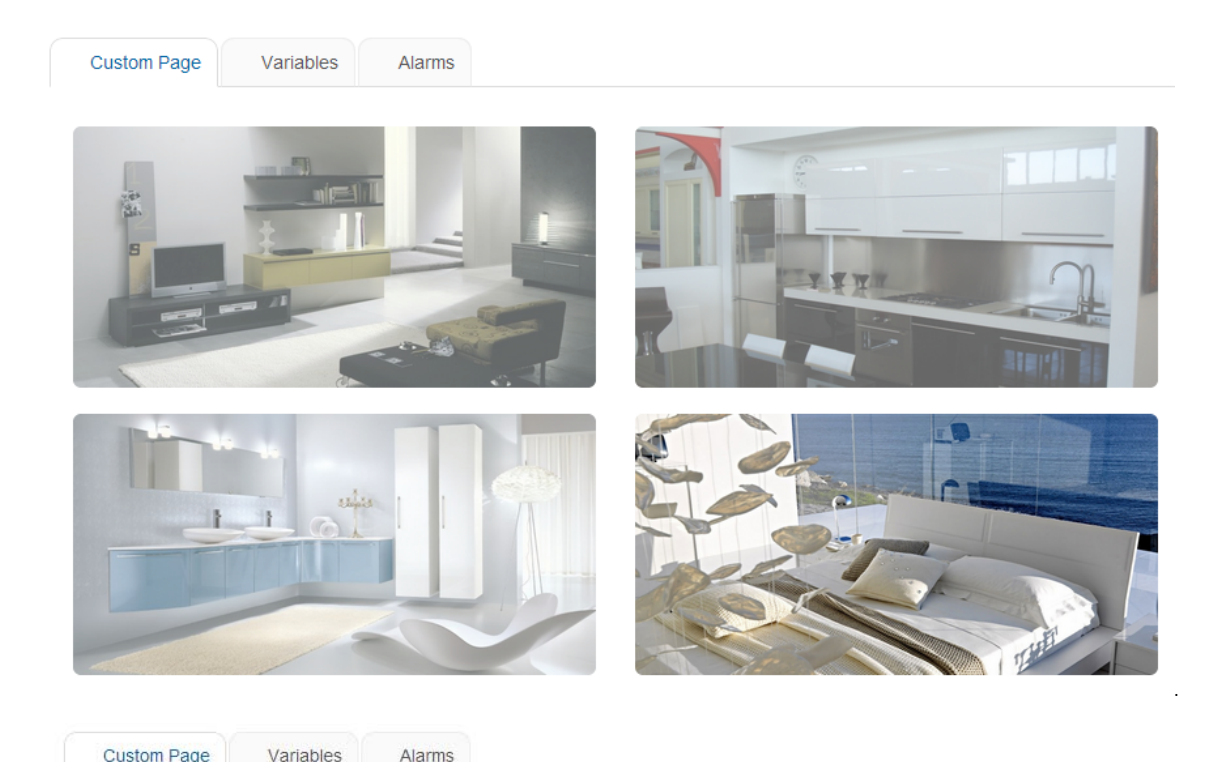

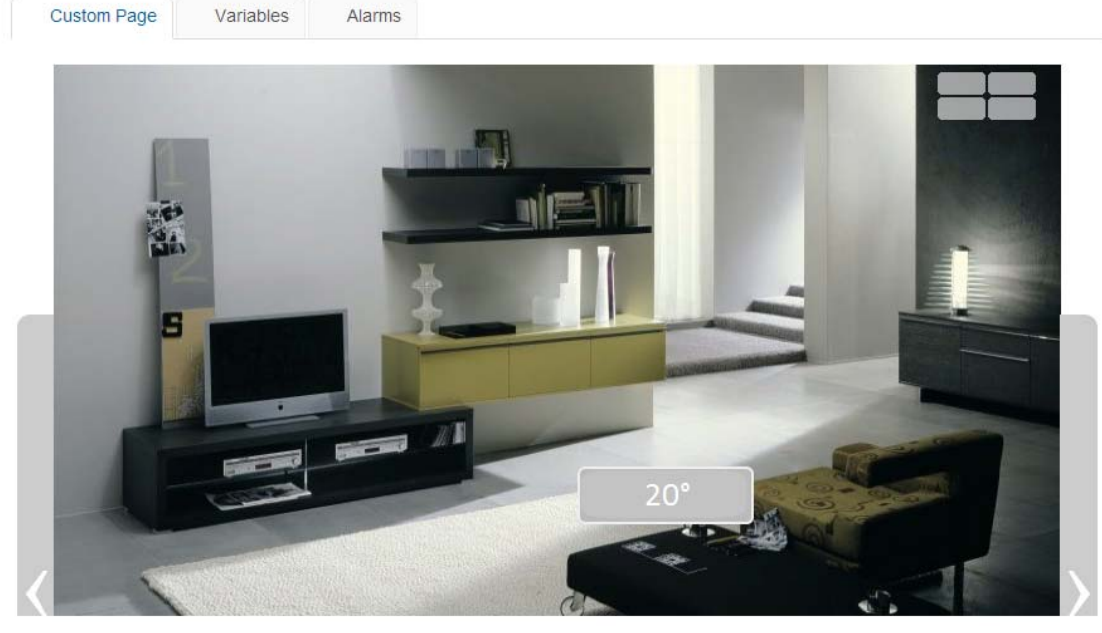

#### Annexe B

Fonction pour l'attribution de la valeur d'une variable à une variable :

```
function test() {
var url = "/custom-pages/cp/services/${LINE_IDENT}/${LINE_TYPE}/${DEVICE_SERIAL_ADDRESS}/VARIABLE_CODE/load";
   $.get(url, function(data) {
                            var value = data.value;
                         if (value < "x") {
                            //do something
                         }
   });
```
*}*

Dans cet exemple, on utilise seulement la valeur de la variable restituée par le service web. Nous rappelons qu'il est possible de récupérer d'autres informations comme le type de ligne, le numéro de série, le type de variable,... (voir format json dans la rubrique "graphique installation").

Fonction pour effectuer un contrôle avec la valeur de deux variables :

*var EN\_Z03; var EN\_ Z04;*

```
var URL_EN_ Z03= "/custom‐pages/cp/services/${LINE_IDENT}/${LINE_TYPE}/${DEVICE_SERIAL_ADDRESS}/EN_Z03/load";
$.get(URL_EN _Z03, function(data) {
  EN_ Z03 = data.value;
```
 *compareVariables(); });*

```
var URL_EN _Z04= "/custom‐pages/cp/services/${LINE_IDENT}/${LINE_TYPE}/${DEVICE_SERIAL_ADDRESS}/EN_ Z04/load";
$.get(URL_EN_ Z04, function(data) {
  EN_ Z04 = data.value;
```

```
  compareVariables ();
});
```

```
var compareVariables = function() {
   if (EN_ Z03 && EN_ Z04) {
      if (EN_ Z03 === 1 && EN_ Z04 === 1) {
         //do something
      } else {
         //do something else
      }
   }
}
```
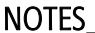

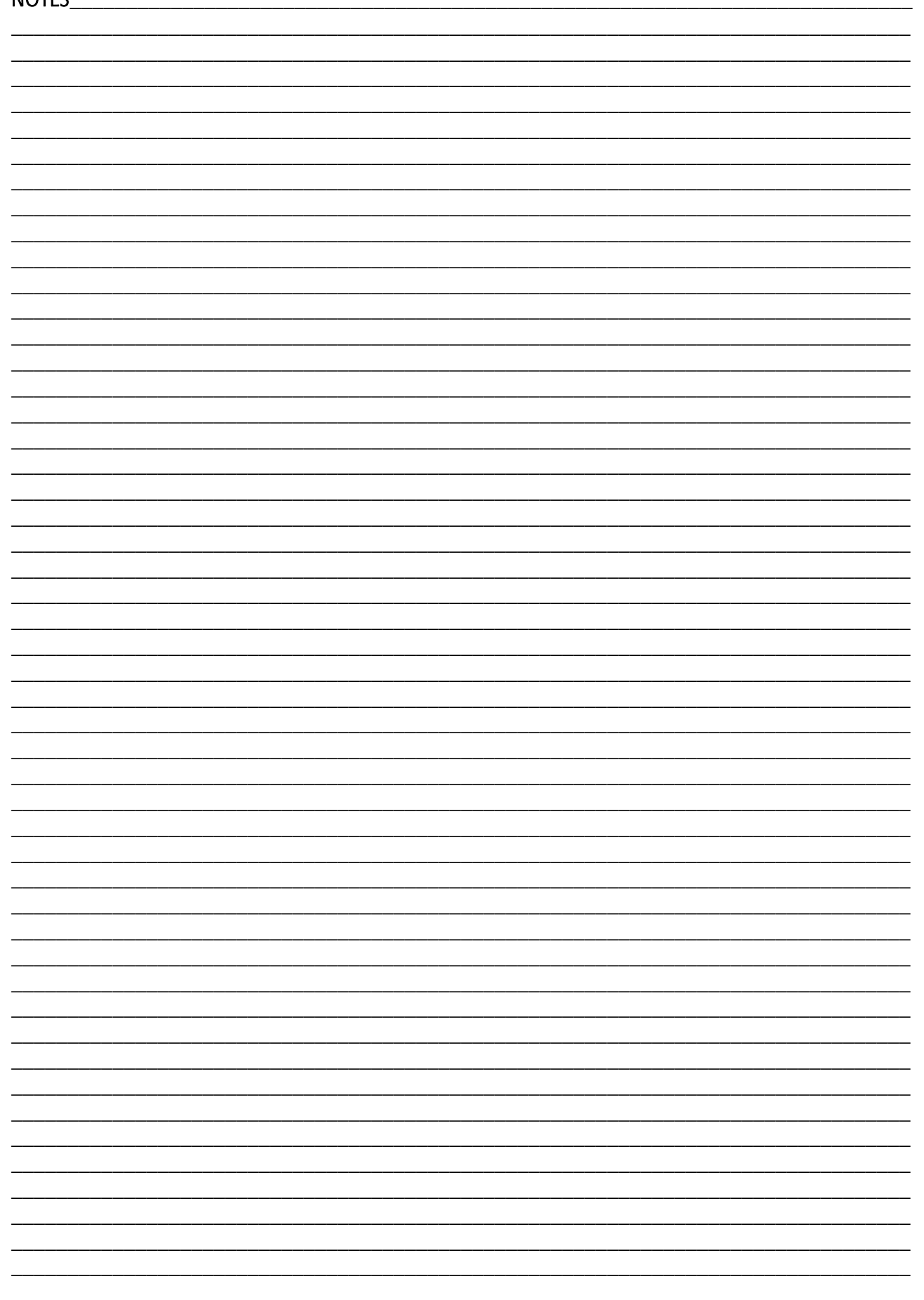

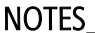

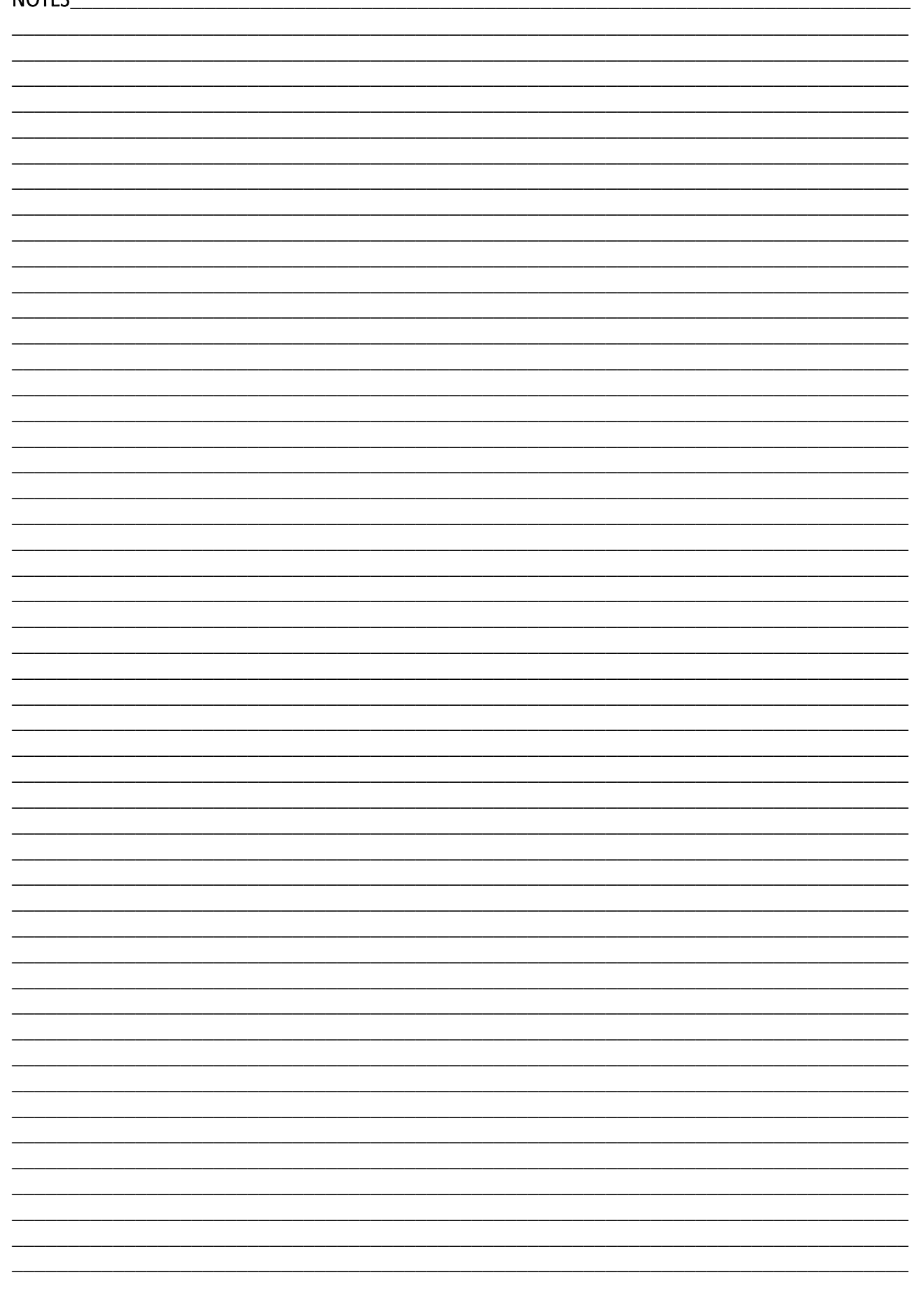

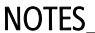

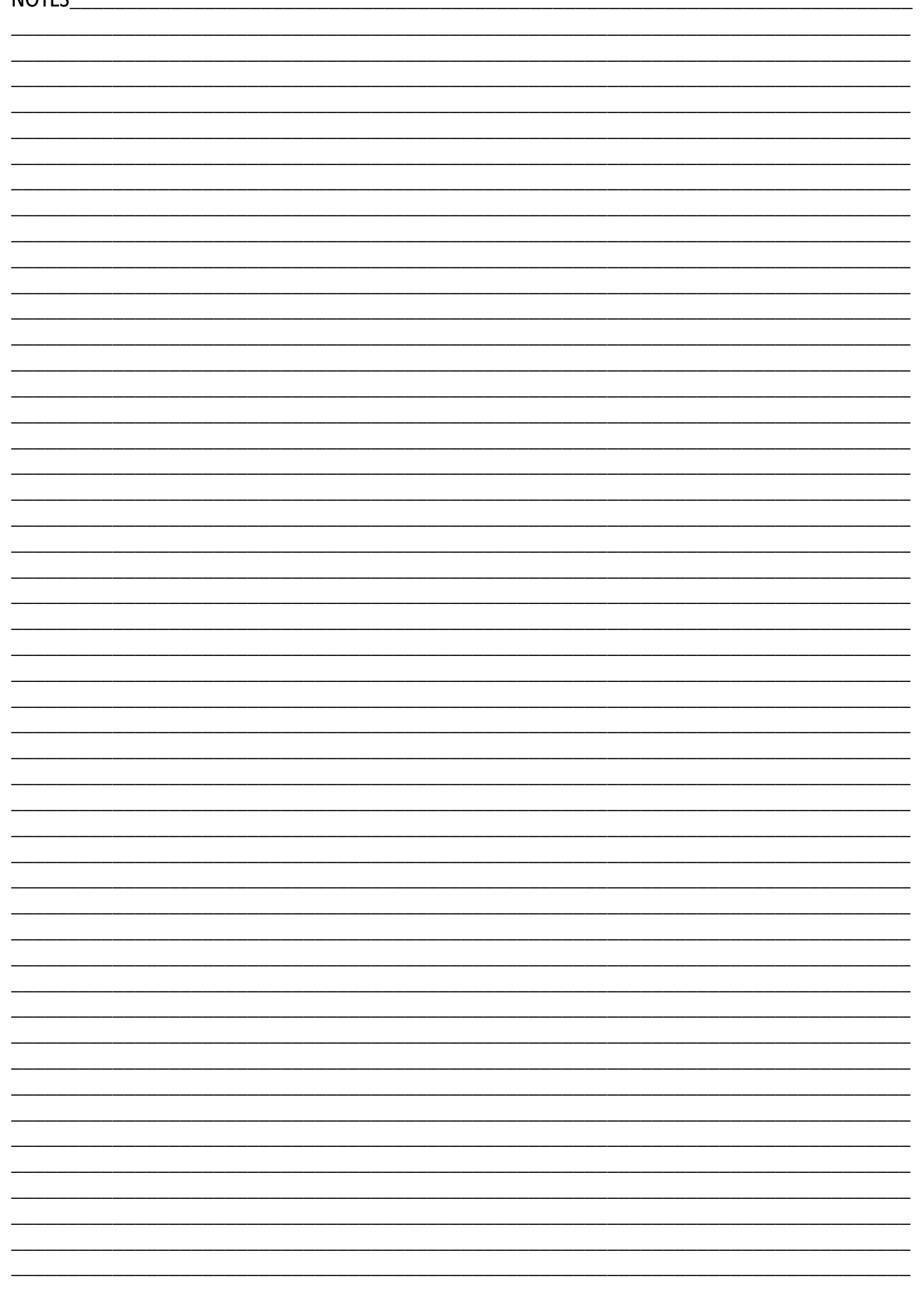

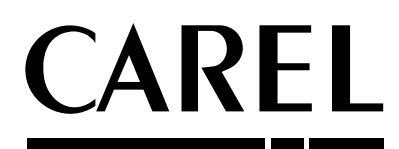

### CAREL INDUSTRIES SpA

Via dell'Industria, 11 - 35020 Brugine - Padova (Italy) Tel. (+39) 049.9716611 Fax (+39) 049.9716600 http://www.carel.com - e-mail: carel@carel.com

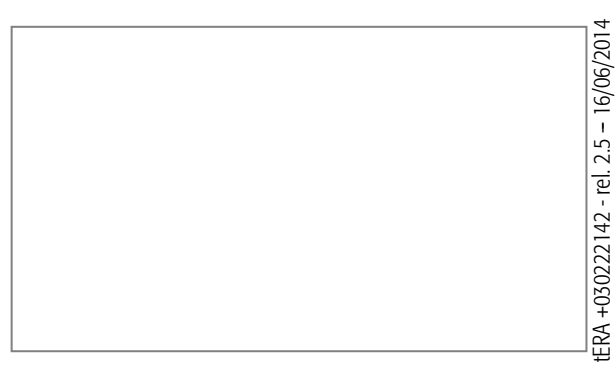